# Configure a Scope on a Windows 2012 DHCP Server

July 29, 2013

Copyright © 2013 by World Class CAD, LLC. All Rights Reserved.

#### Server Manager

After installing the DHCP server role, we will see a post configuration warning on the Server Manager dashboard. Click on the yellow icon and select the "complete DHCP configuration" hyperlink".

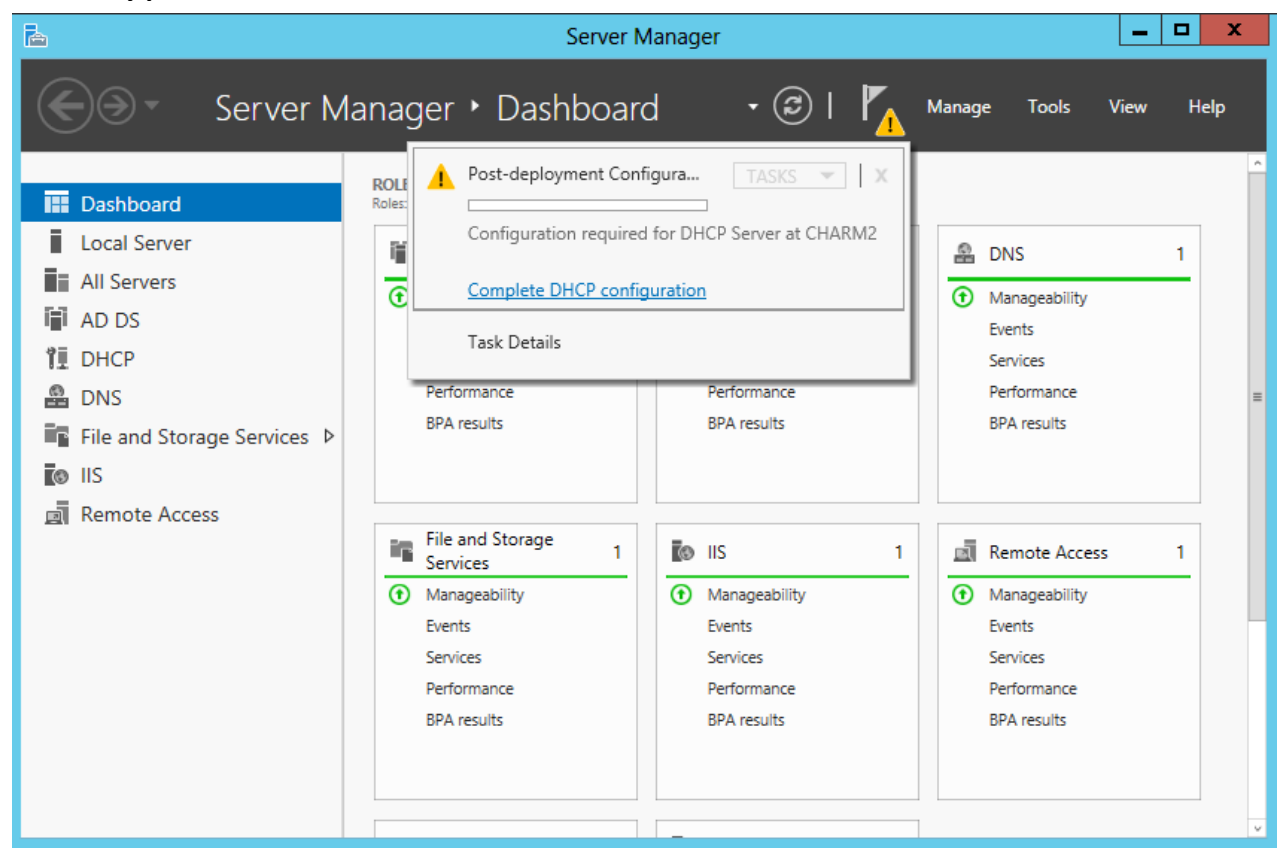

# Description

We will authorize the DHCP server so press the Next button to continue.

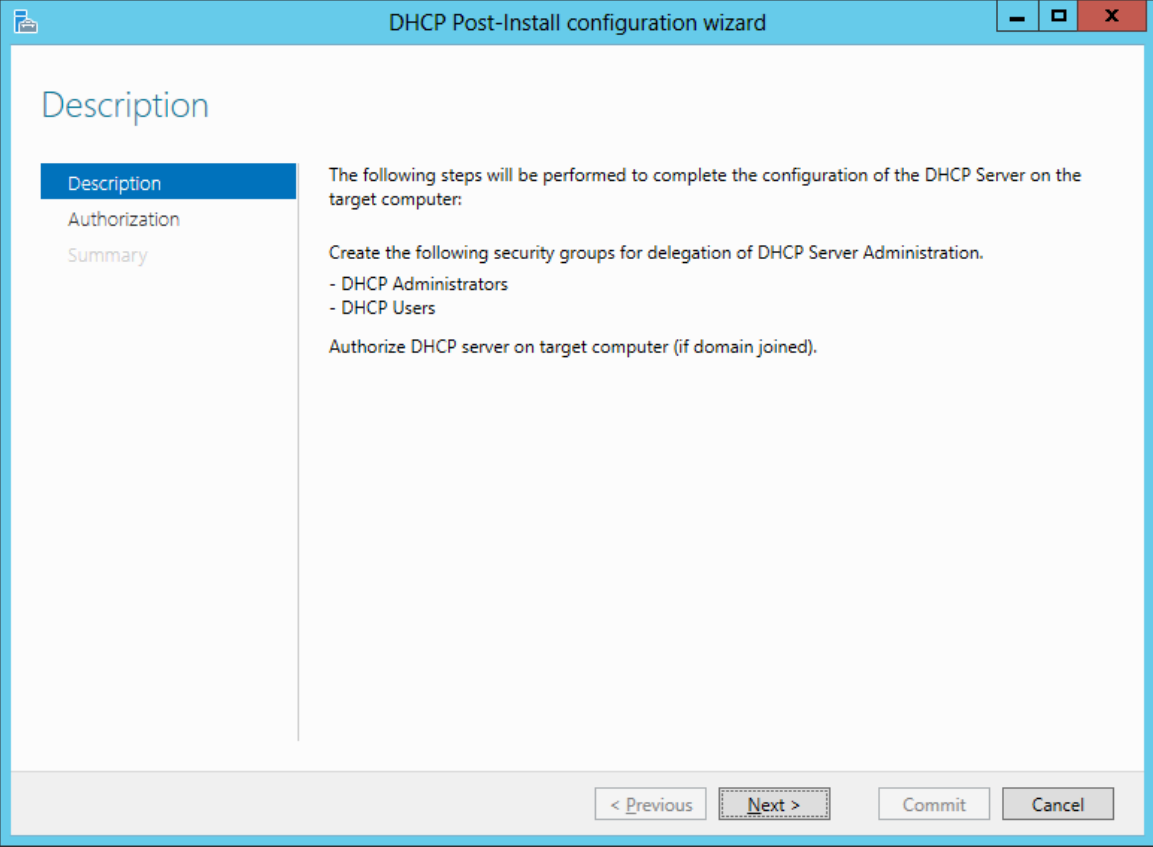

# Confirm your Credentials

In the next window, we check our credentials and press the Confirm button. On the summary window, we will see the authorizing of the DHCP server is complete.

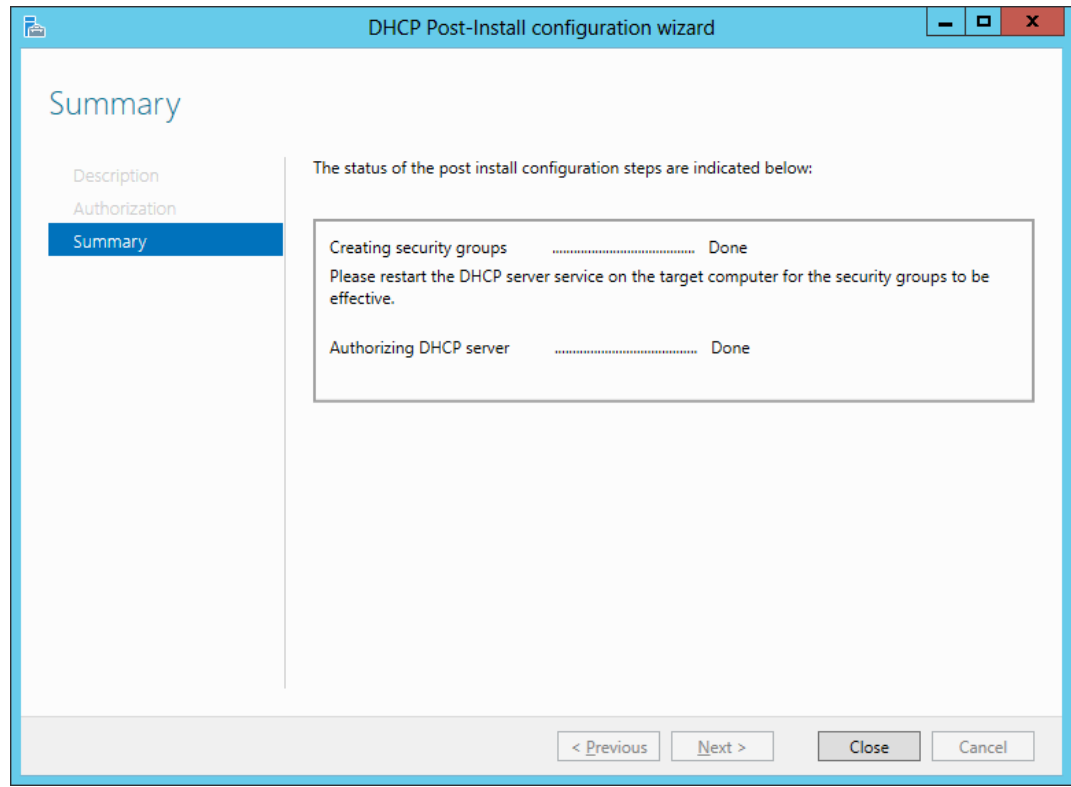

### DHCP on the Dashboard

To open the DHCP console, we will go to the Server Manager and select Tools and then DHCP.

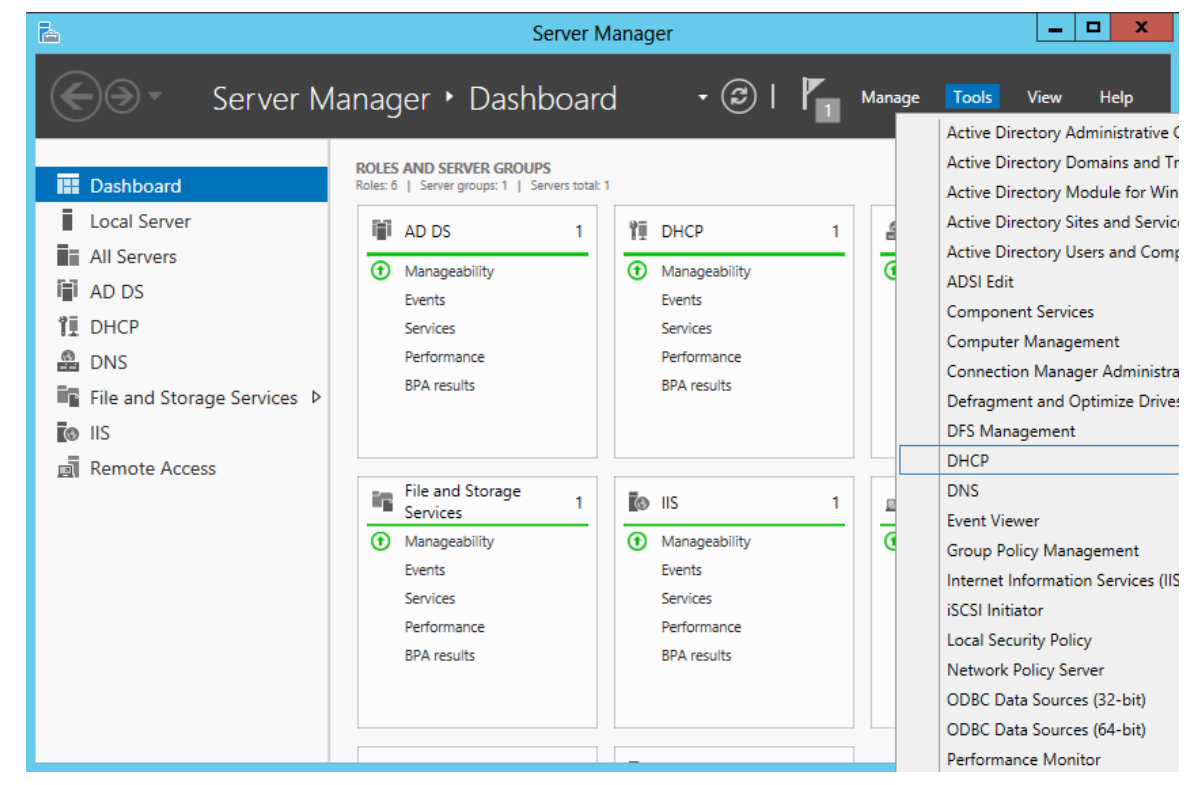

### Add a New Scope

To add a scope to the DHCP server, we expand the server folder and right click on IPv4. Then we select New Scope from the menu.

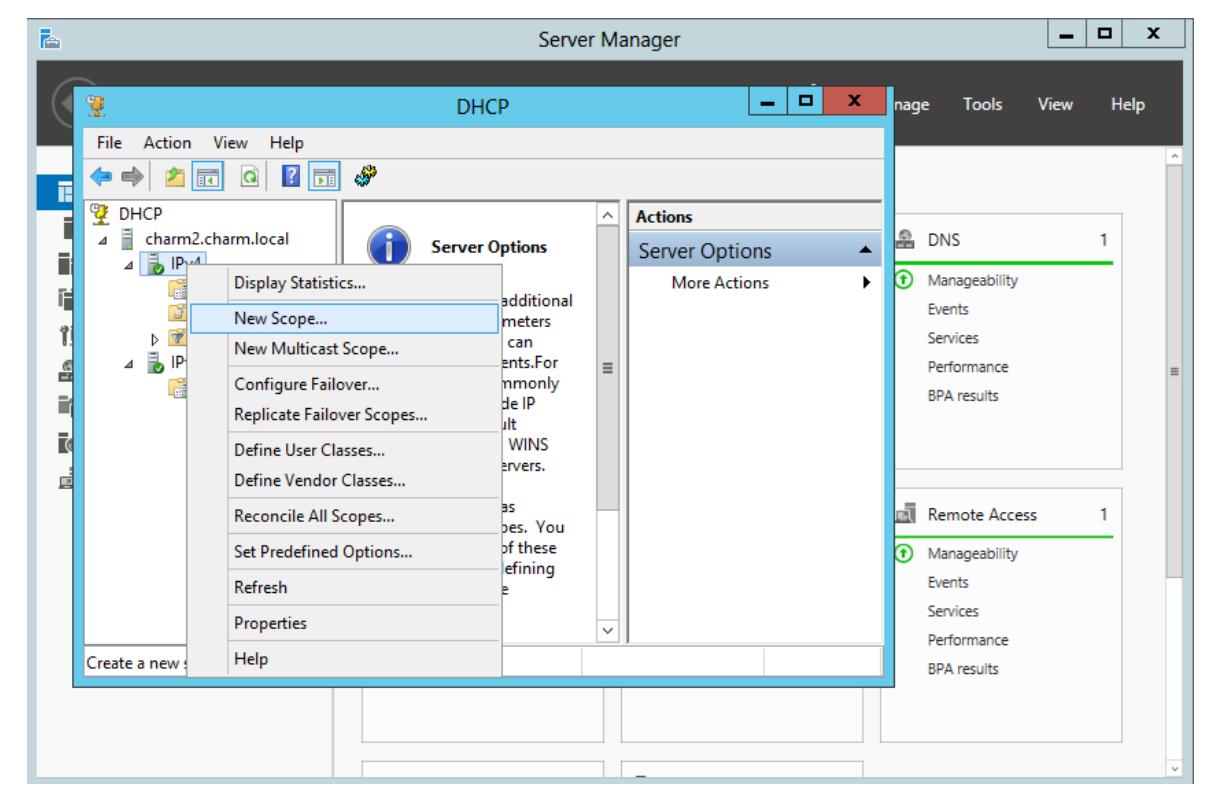

### The New Scope Wizard

The next step is to create a scope. We pick the Next button to go on.

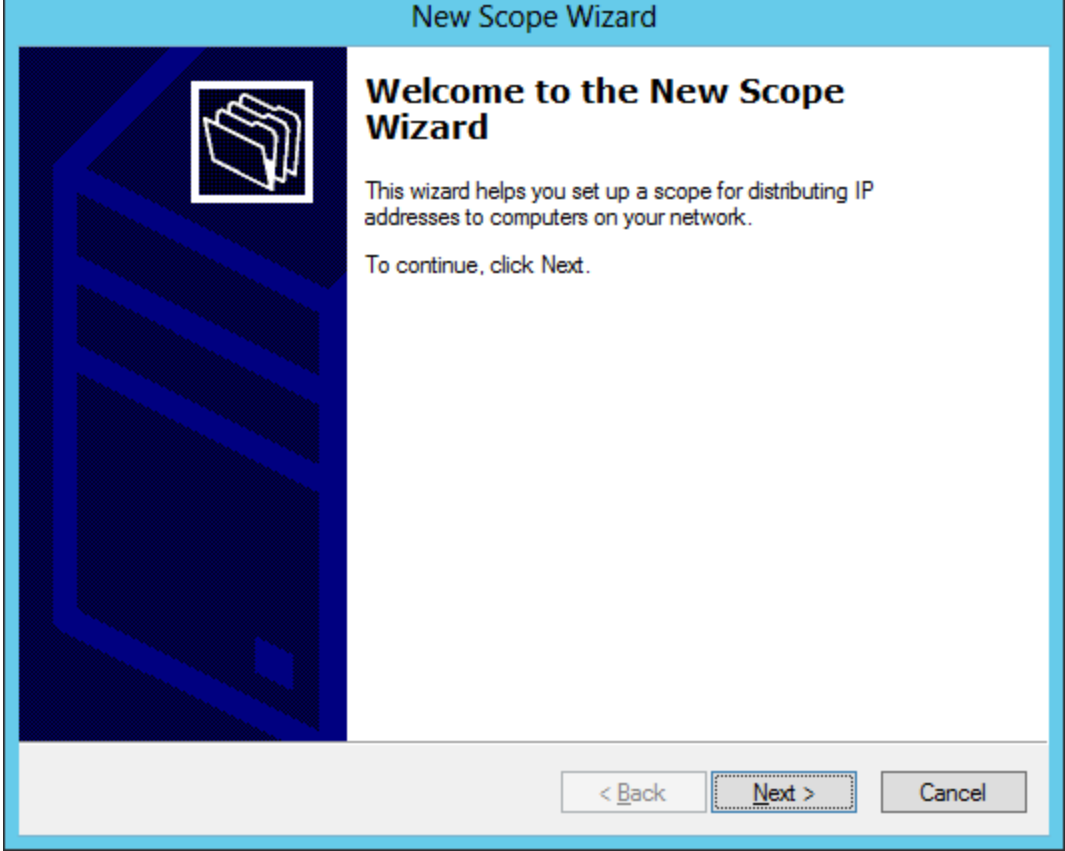

### Scope Name

We will make a new Scope named Scope1 and the description is "used for imaging computers in the lab" . Then we press Next to carry on.

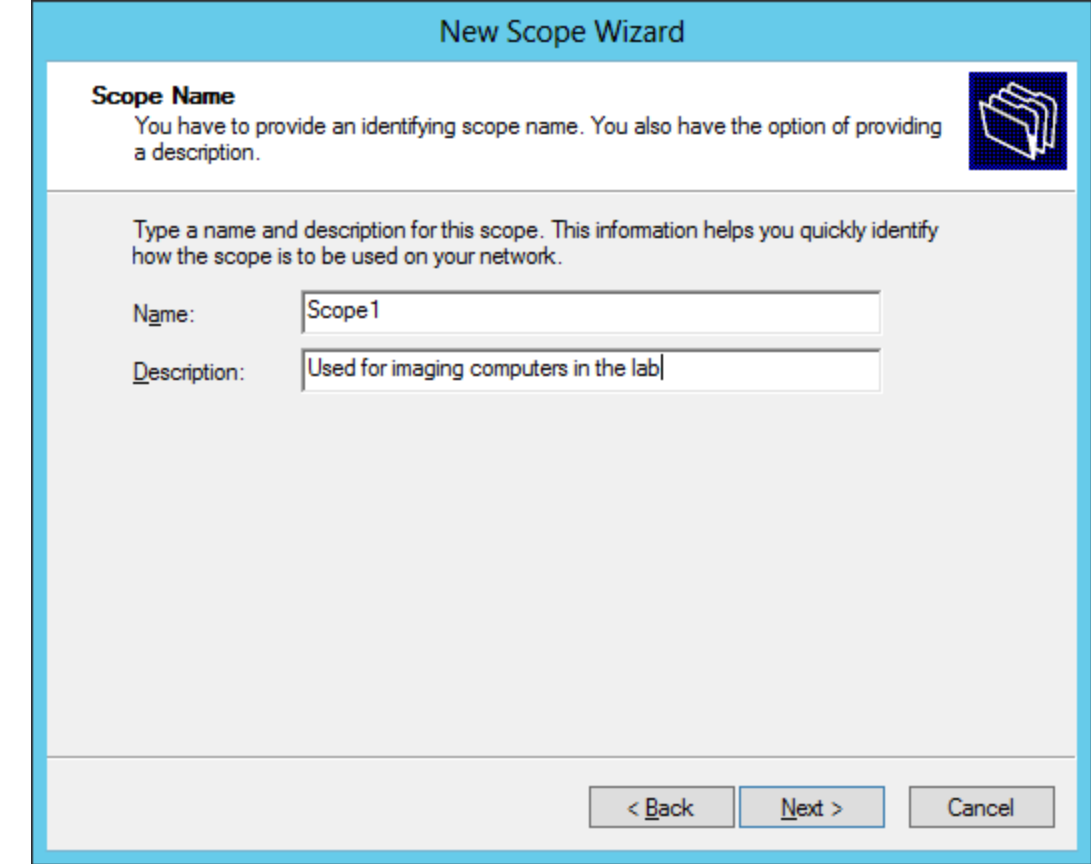

### IP Address Range

We will make the IP address range 192.168.100.101 to 192.168.100.2100. The length of the subnet mask is 24 bits and the mask is 255.255.255.0.

We press Next to advance.

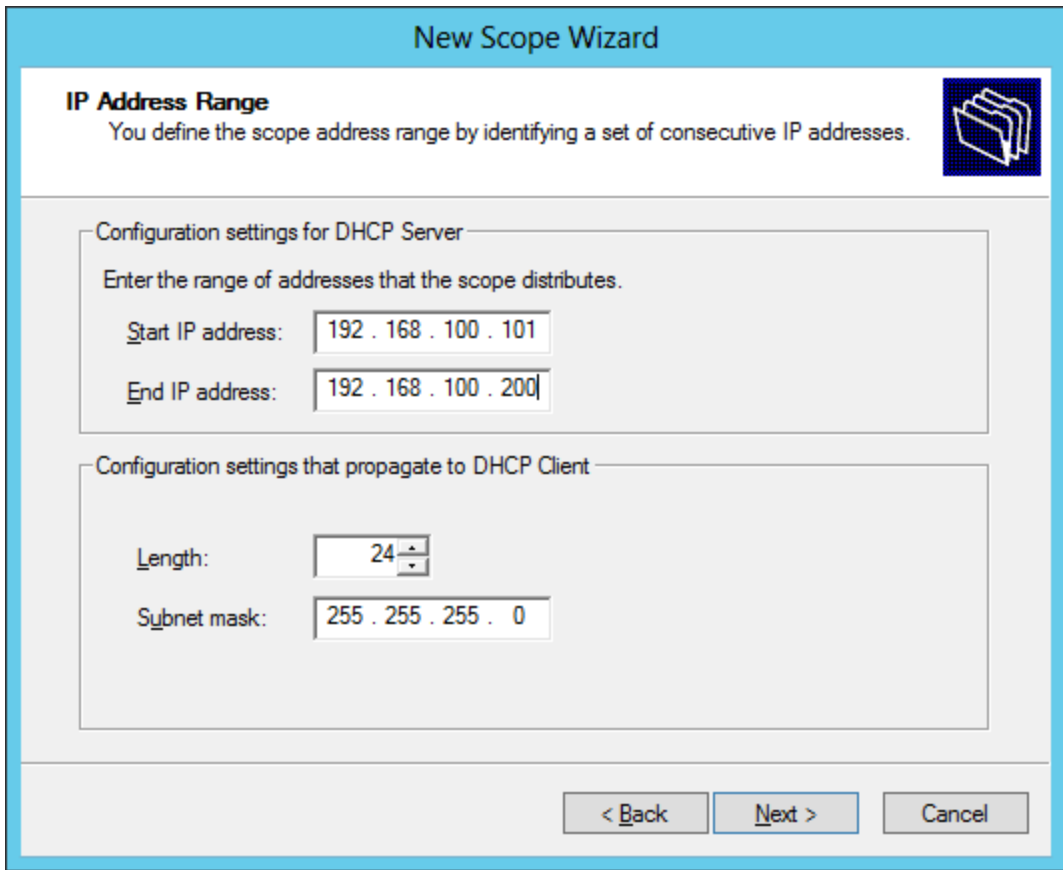

## Add Exclusions and Delay

If we are using the full range of IP addresses, we could exclude the server's IP address and any other static IP devices such as printers and routers. In this scope, we are already have static devices outside the scope's IP address range, so we will leave the textboxes blank.

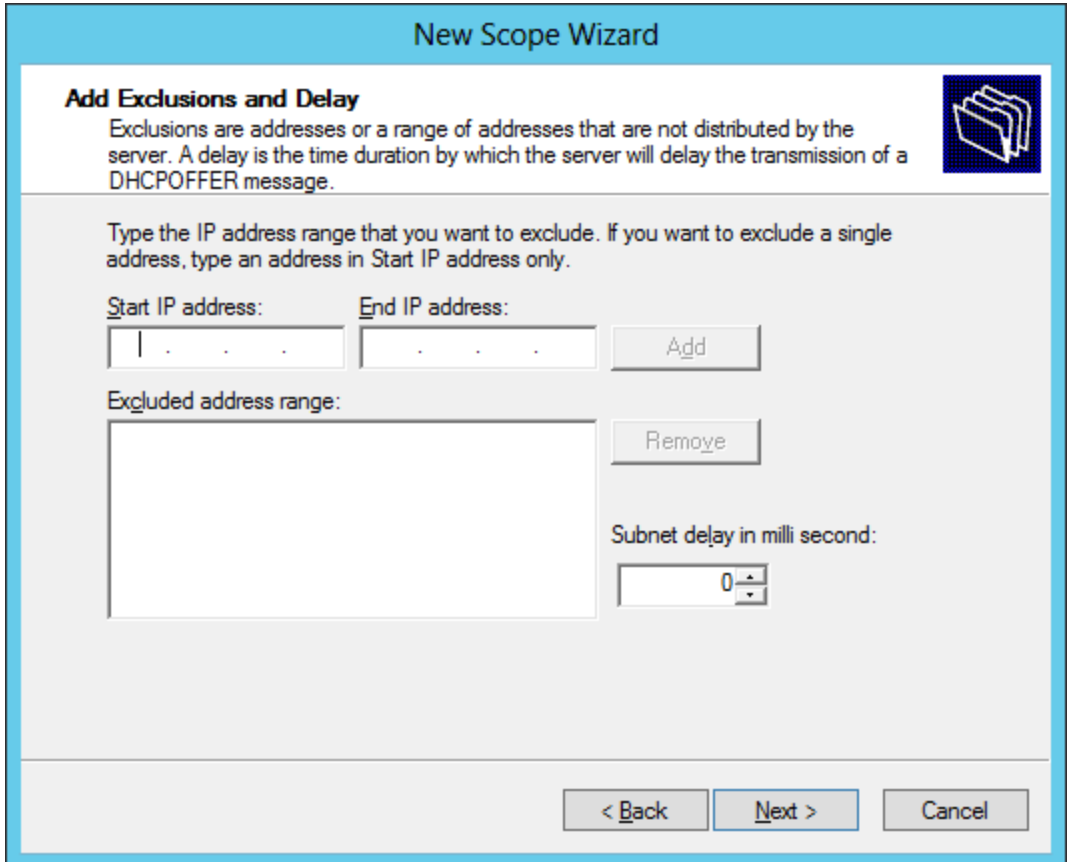

#### Lease Duration

The default duration is 8 days, but we could change the time for a computer to be continuously on the network to 20 hours. Right now we will keep the default setting. We then will choose the Next button and continue.

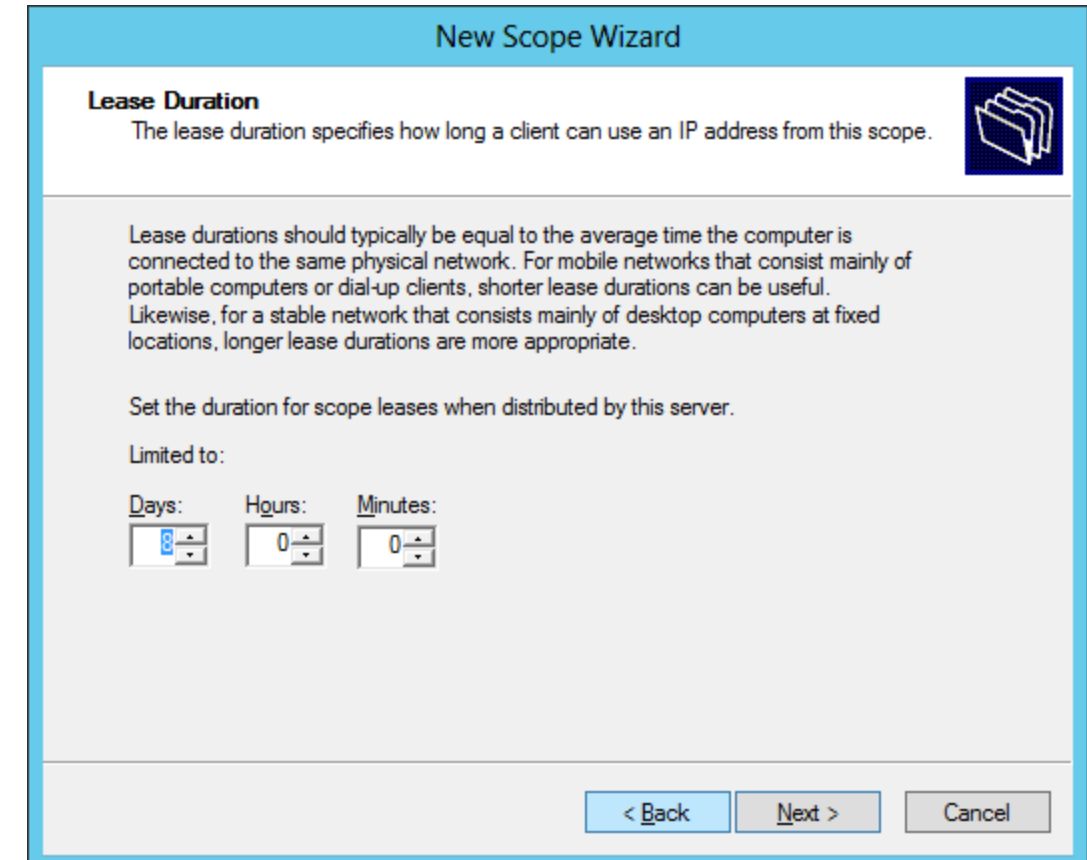

# Configure DHCP Options

Yes, we will want to set DHCP options and after that we will opt for the Next button to go onward.

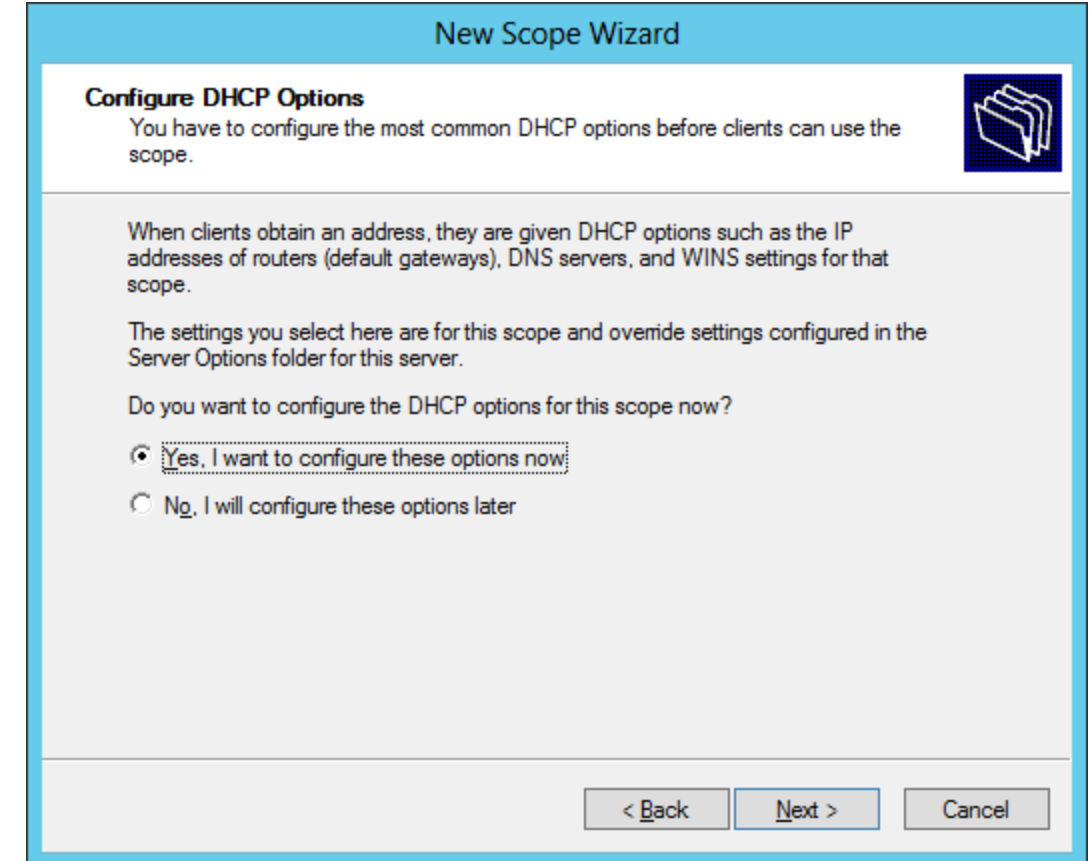

# Router (Default Gateway)

We can identify routers on the LAN by typing in their IP address and then we hit the Add button. We press the Next button to advance to another window.

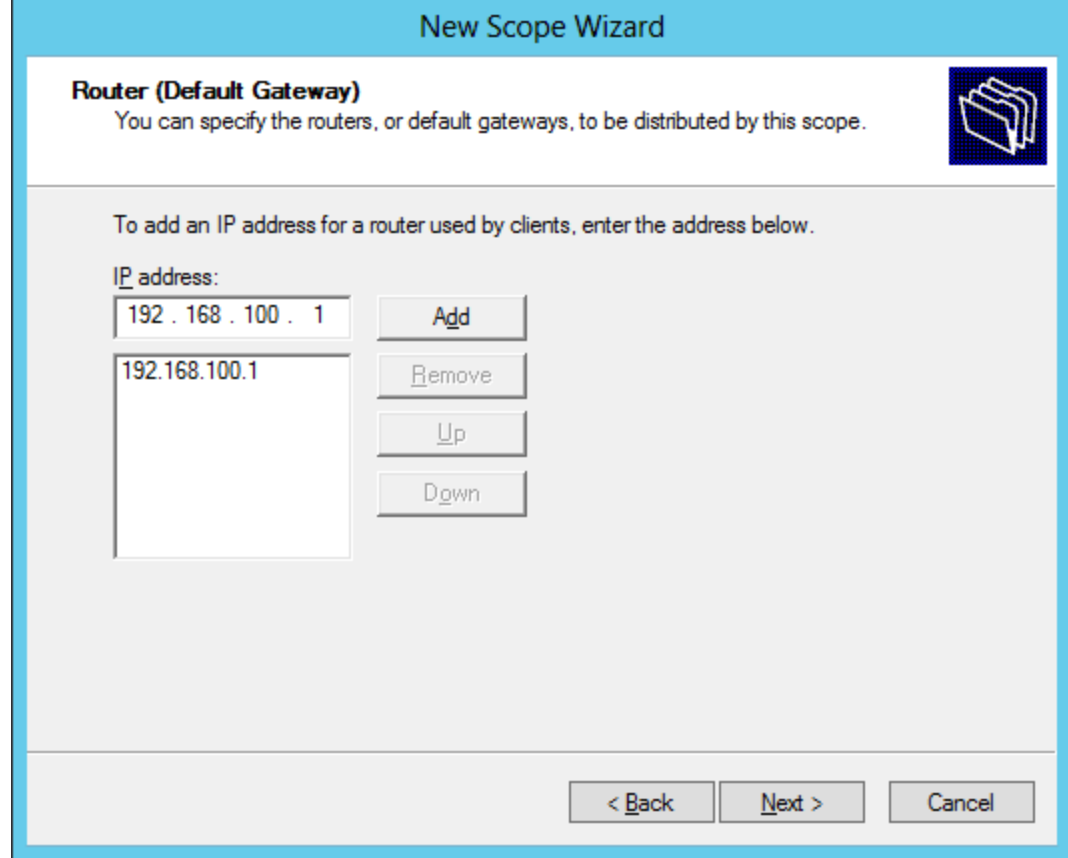

### DNS Servers

We can identify the Domain Name and DNS server for the scope. When we type in the server name, we can resolve the IP address by choosing the Resolve button. After placing the parent domain and DNS server in this window, we choose the Next button.

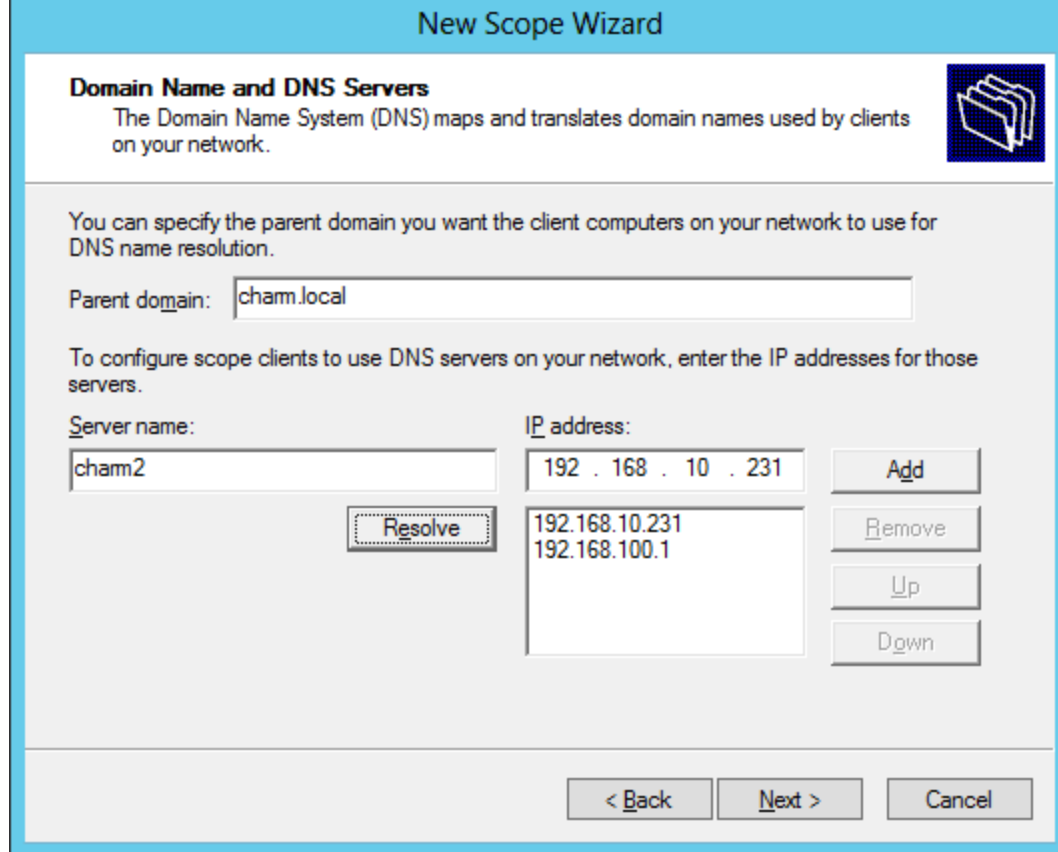

### WINS Server

We can also determine the WINS server on the LAN by typing the WINS server NetBIOS name and picking the Resolve button. Then, we can choose the Next button to continue.

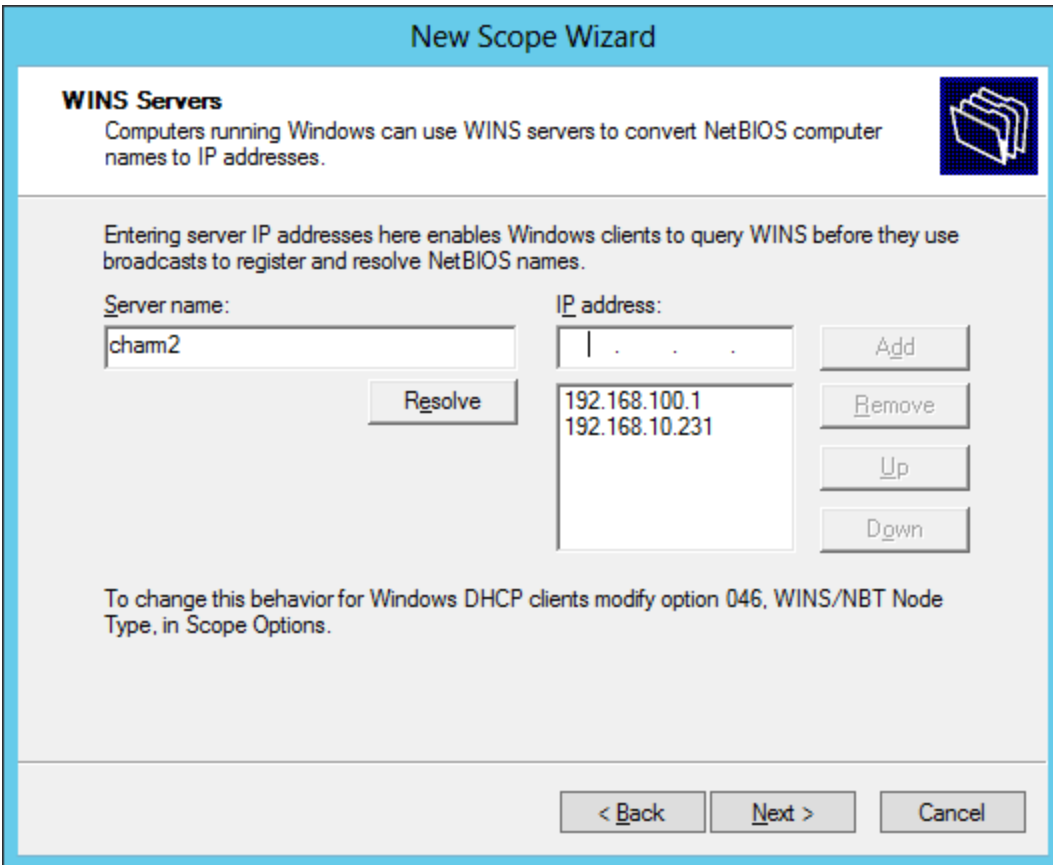

## Finish the New Scope Wizard

We can activate the new scope by opting the yes radial button. We press the Next button to go on.

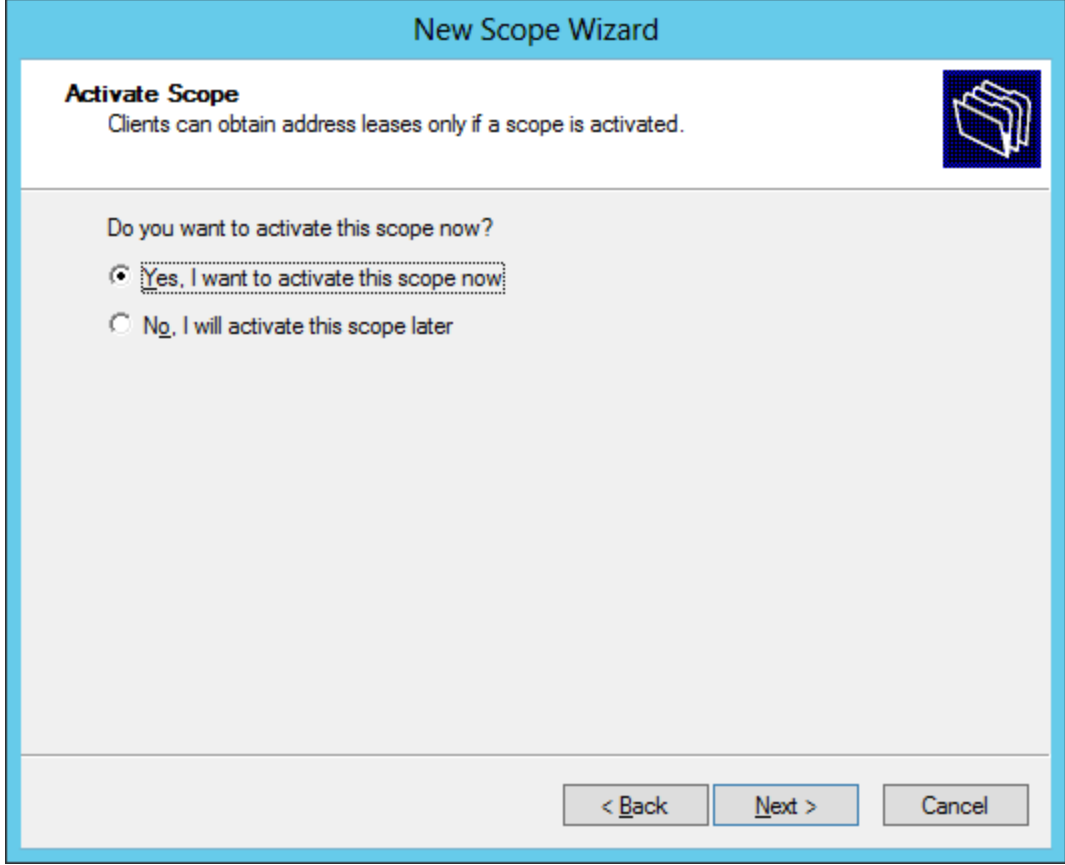

## New Scope Wizard is Complete

The wizard is now complete and we pick the Finish button.

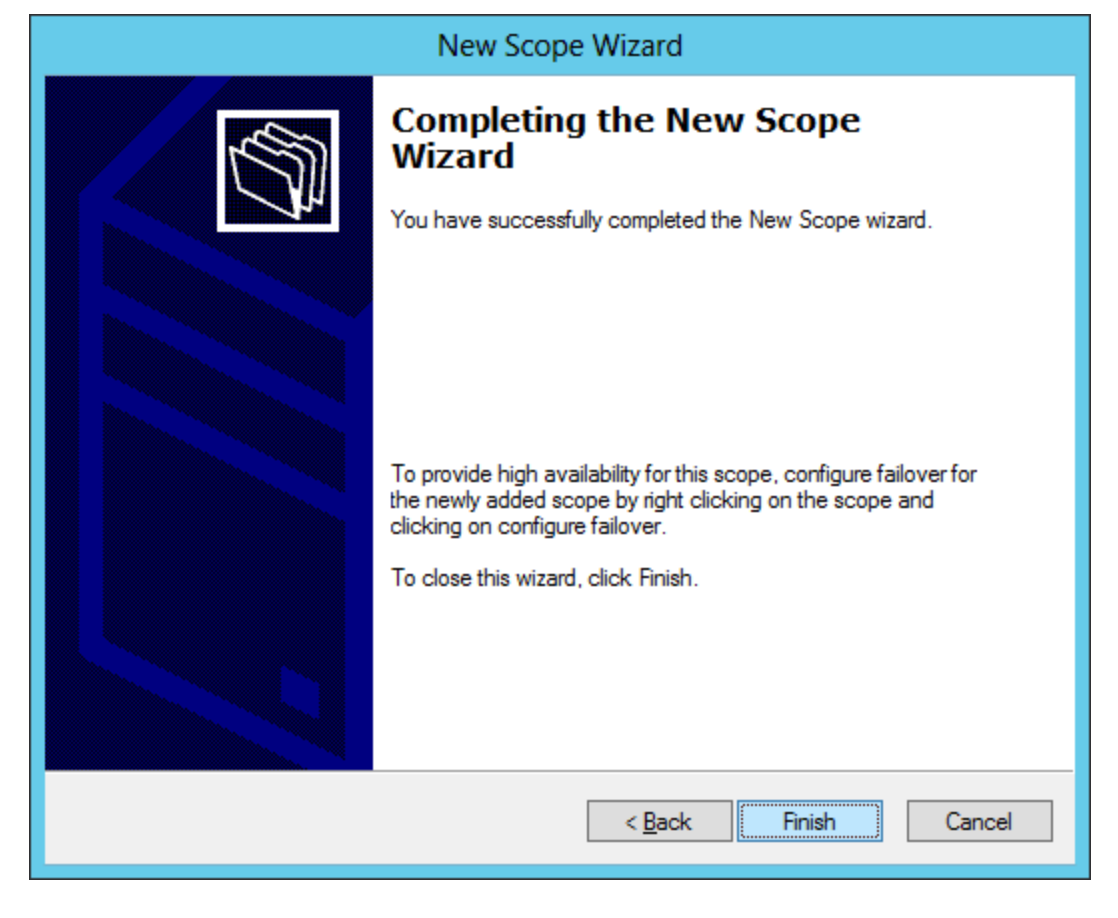

## The DHCP Console

We can use the DHCP console to make changes to the address pool, to check the lease, and to make alterations to the scope. We can also add new scopes in this console.

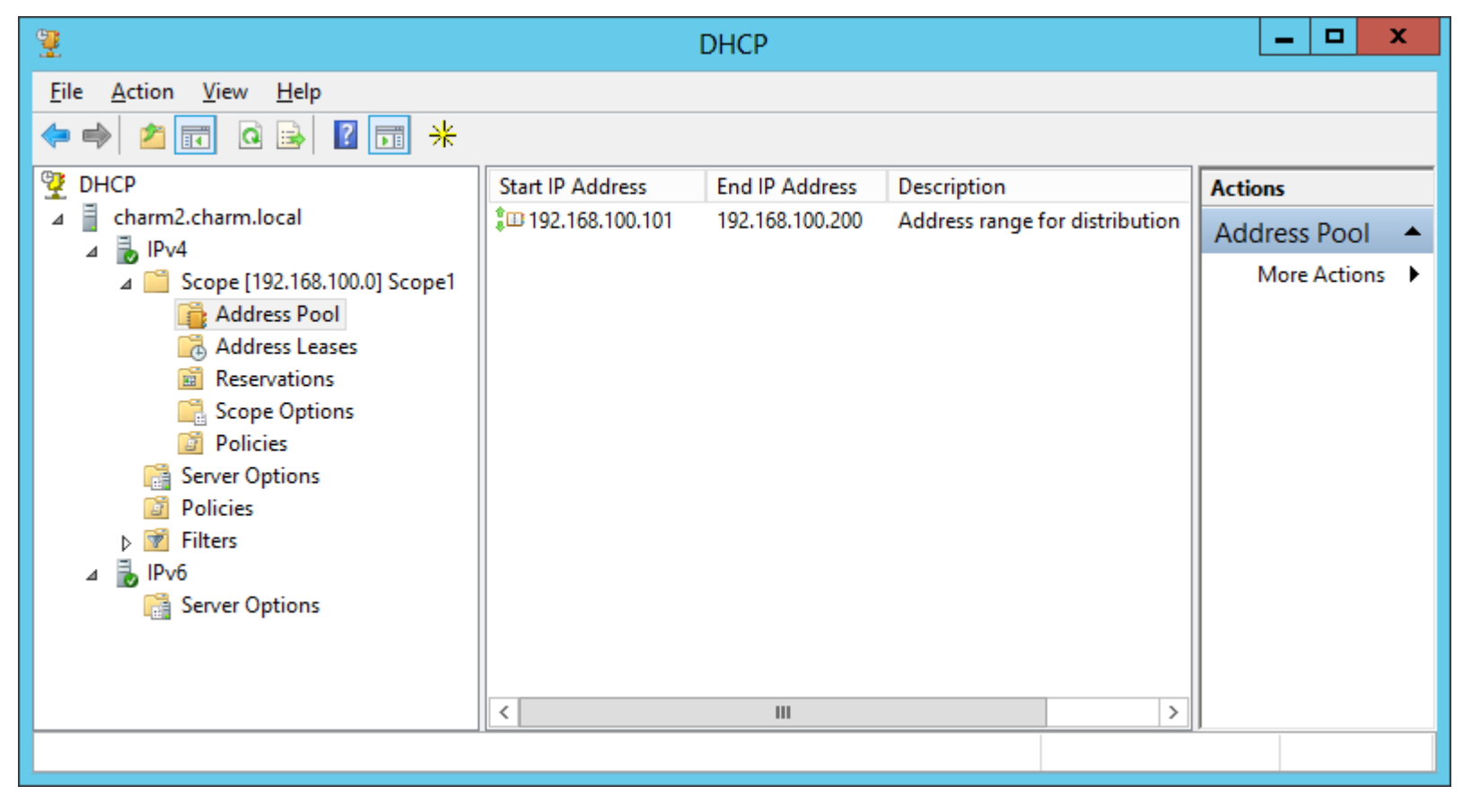